## リモート接続設定手順書

## iOS7 版

Ver1.0

### 株式会社 NTTPC コミュニケーションズ

#### 目次

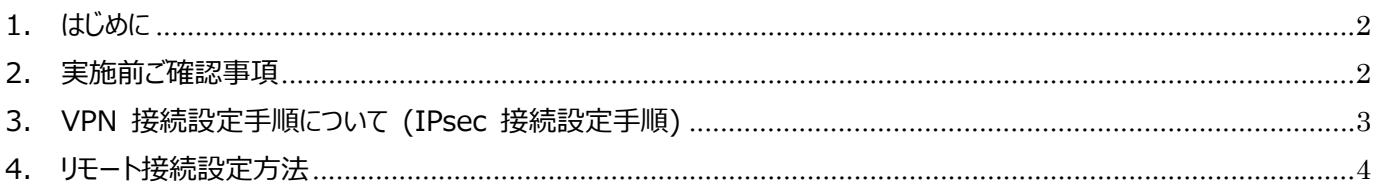

\*iPhone、 Safari は、 Apple Inc.の商標です。 \*iPhone の商標は、アイホン株式会社のライセンスにもとづき使用されています。 \*IOS (iOS) は、米国およびその他の国における Cisco 社の商標または登録商標です。

### **1. はじめに**

- 本資料はNTTPCコミュニケーションズ(以下NTTPC)が提供する セキュアカメラクラウドサービス リモート接続のご利 用に関する手順書です。
- 今後、本手順書は予告なく変更される可能性があります。
- Apple社 iOS7標準のソフトウェアを利用した接続手順です。
- 本手順書を利用したことにより、深刻な問題が発牛することがあります。最悪の場合には初期化が必要です。本手 順書を使用したことにより発生した問題に関しては、一切責任を負わないものとします。本手順書は、自己の責任に おいてご使⽤ください。

### **2. 実施前ご確認事項**

### ※作業開始前に必ずお読みください※

- 作業実施前にすべてのプログラムを終了させてください。終了させない場合、作業中のデータが失われる場合が あります。
- 本⼿順書は、ご利⽤iPhoneからインターネットに接続できる環境を前提にしております。
- 本手順書は断わりがない場合、Apple社iPhone( iOS7)を使用して作成しております。 ご利用iPhoneのOS/画面カスタマイズ内容によっては手順書内の画像が一部異なる場合がございます。
- 設定の際には【セキュアカメラクラウドサービスお客様設定基本情報】または【セキュアカメラクラウドサービス開通の ご案内】をお手元にご用意ください。
- タップ操作が複数回の場合、操作順序として「①」「②」・・・と画面イメージに記入していますので、記入された数字の 順序に沿って、操作してください。
- タップでの操作を前提としております。

#### **3. VPN 接続設定⼿順について (IPsec 接続設定⼿順)**

■ 参考として、VPN クライアント (iPhone) の設定手順について簡単に述べます。なお、クライアント側の詳細な設定 方法については、ご利用の iPhone のマニュアルなどをご覧ください。

- *Note*  本設定例は、リモートアクセス型 IPsec VPN の⼀構成例であり、iPhone との接続性を保証するものではありま せん。
- *Note*  VPN クライアントとして iPad を使⽤する場合でも設定⼿順は同様です。
- *Note* 次に述べる⼿順は⼀例です。OS のバージョンや、サービスパックや修正プログラムの適⽤状況、環境設定の仕⽅ などによっては、次の手順で接続できない可能性もあります (本例は iOS 7 を使用した環境に基づいています)。 詳しくは、iPhone のマニュアルなどをご参照ください。

### **4. リモート接続設定⽅法**

1. ホーム画面より「設定」をタップします。

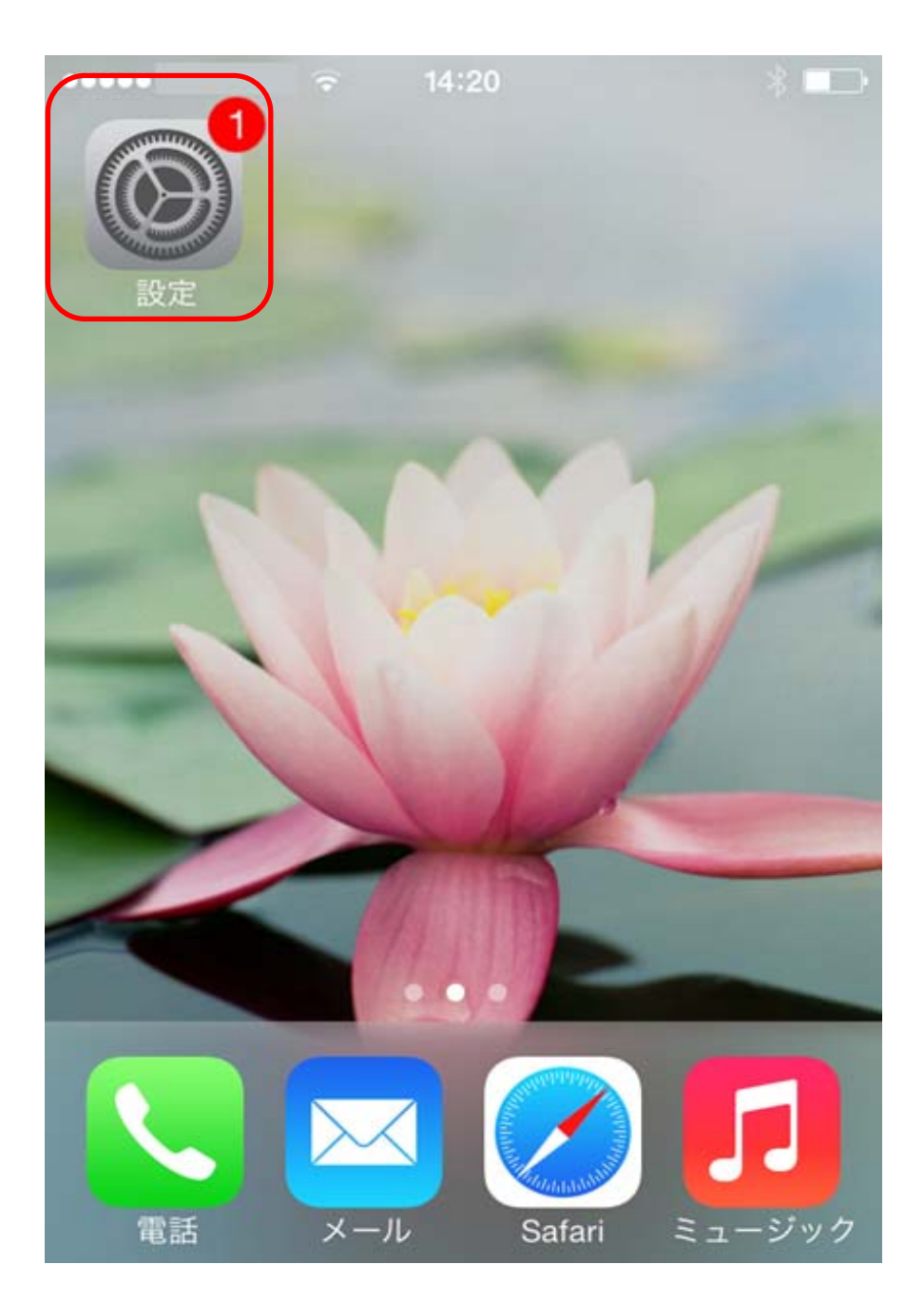

2. 「設定」メニューが開きますので、「一般」をタップします。

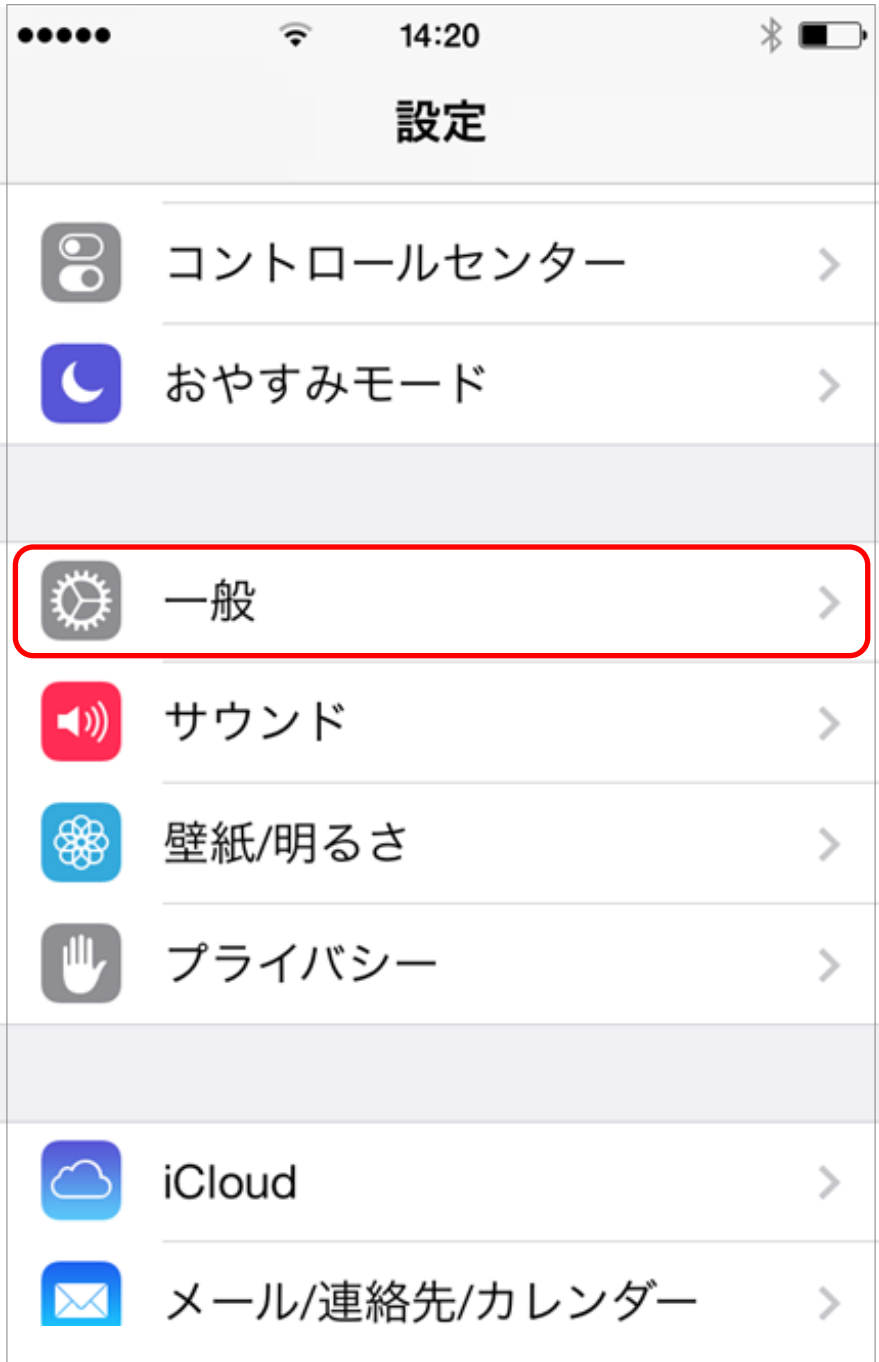

3. 「一般」メニューが開きますので、「VPN」をタップします。

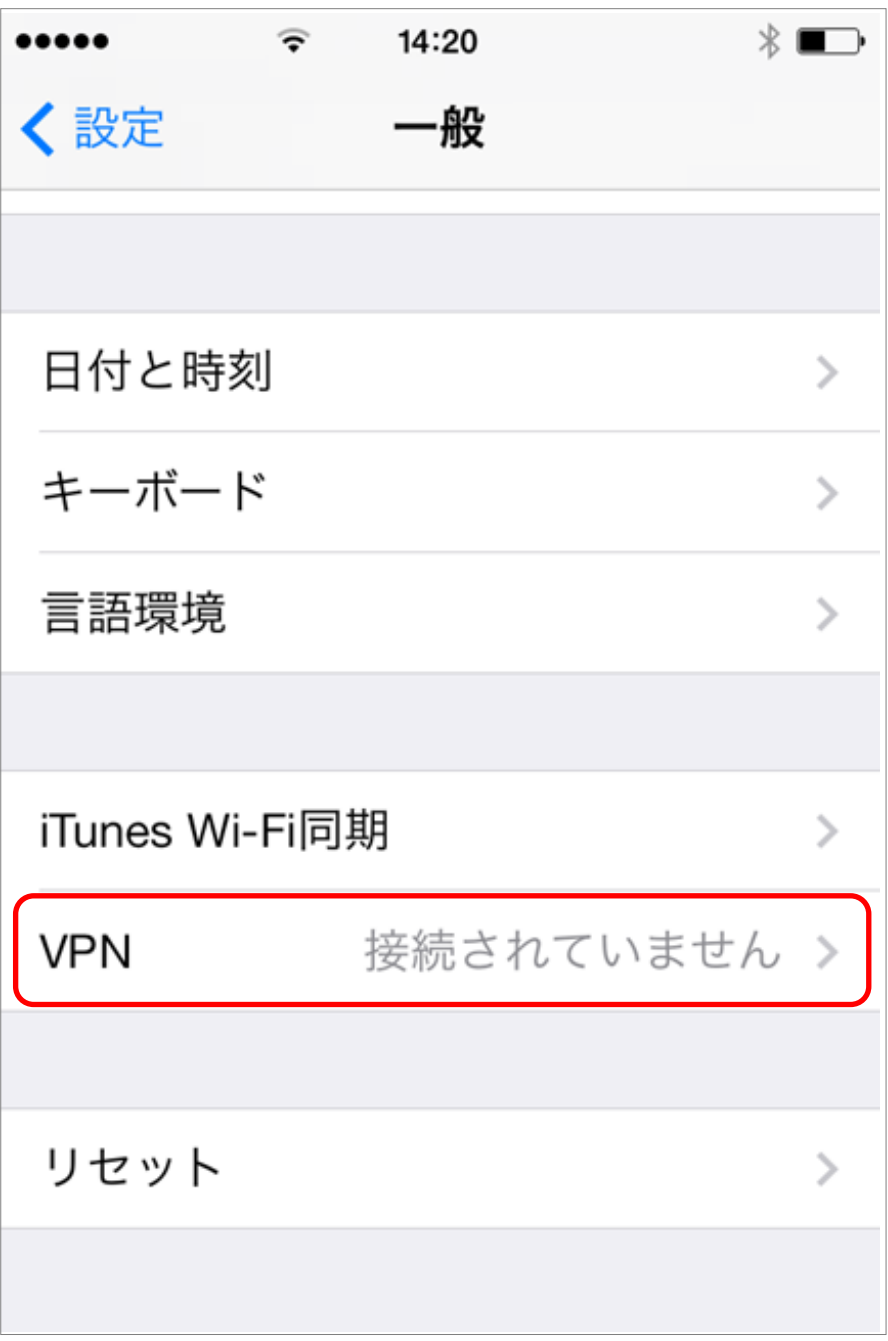

4. 「VPN」メニューが開きますので、「VPN 構成を追加...」をタップします。

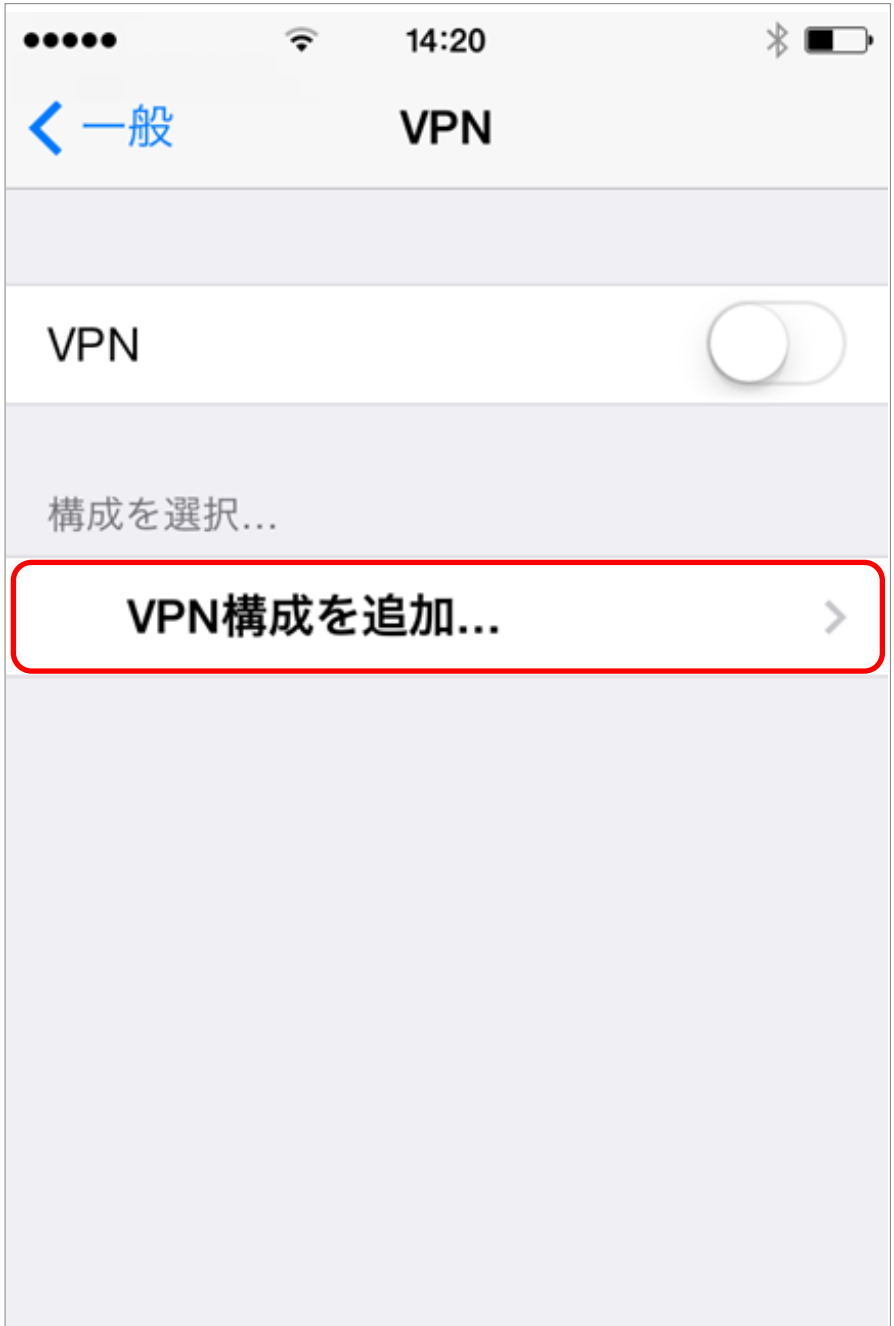

5. 「構成を追加」メニューが開きますので、「L2TP」を選択し、【セキュアカメラクラウドサービスお客様設定 基本情報】または【セキュアカメラクラウドサービス開通のご案内】の基本情報内容を各項目に入力し「保 存」をタップします。

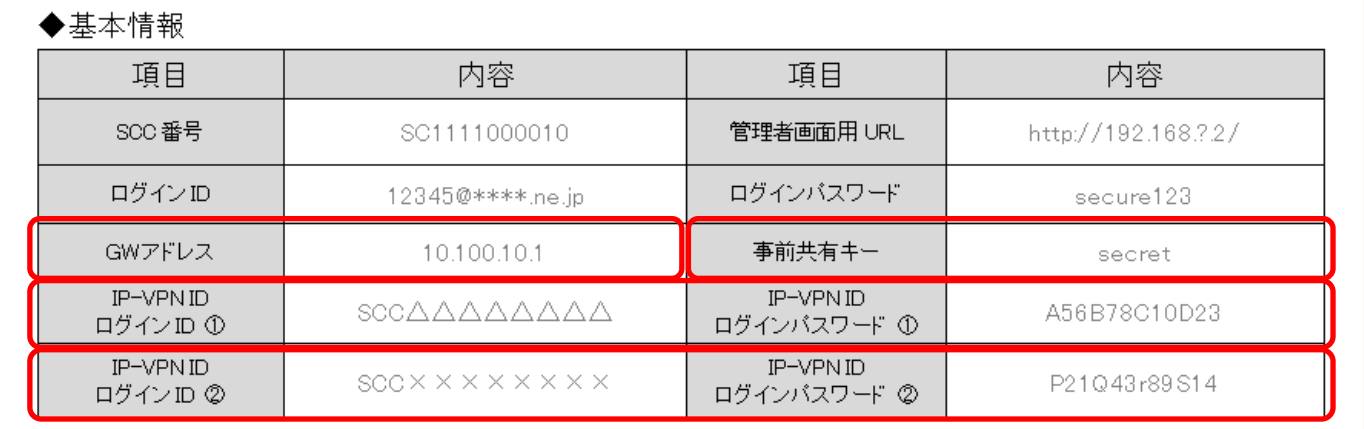

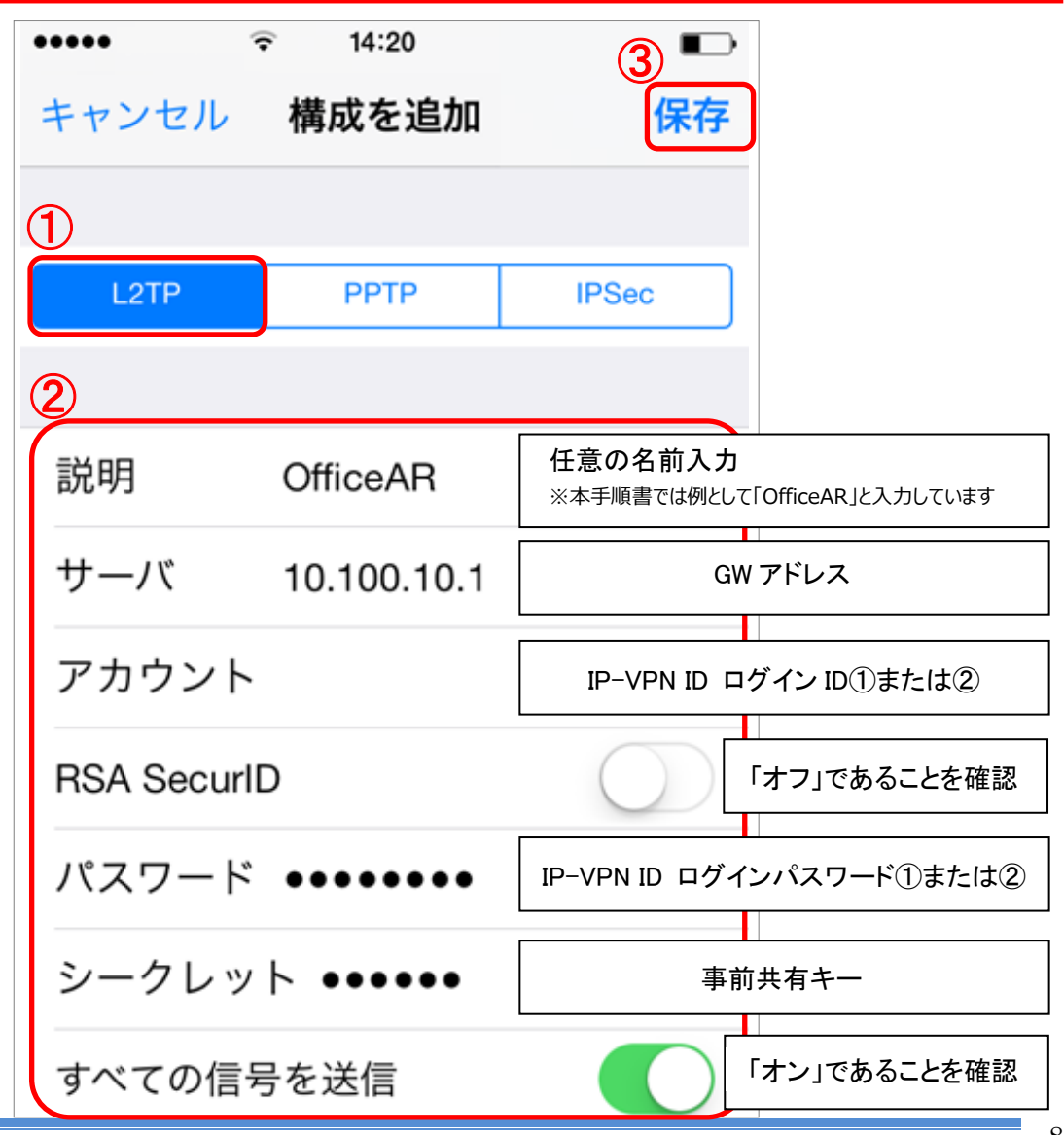

6. 「VPN」のメニューに戻り、P.8 で作成した構成(※)にチェックが⼊っているのを確認し、「VPN」の右にある ボタンを右側へスライドします。

※本手順書では例として「OfficeAR」としています

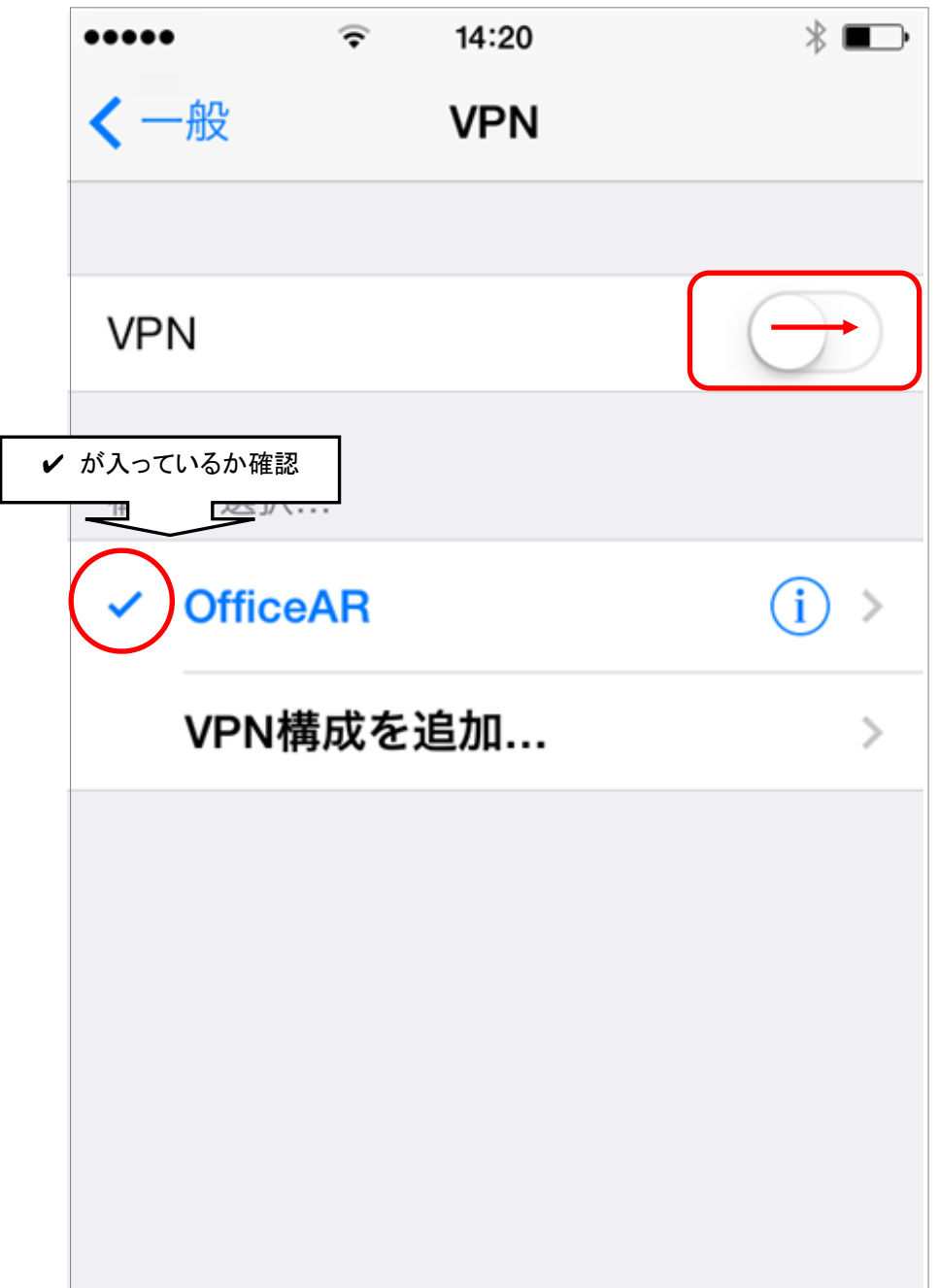

7. 接続が開始されていることを、確認します。

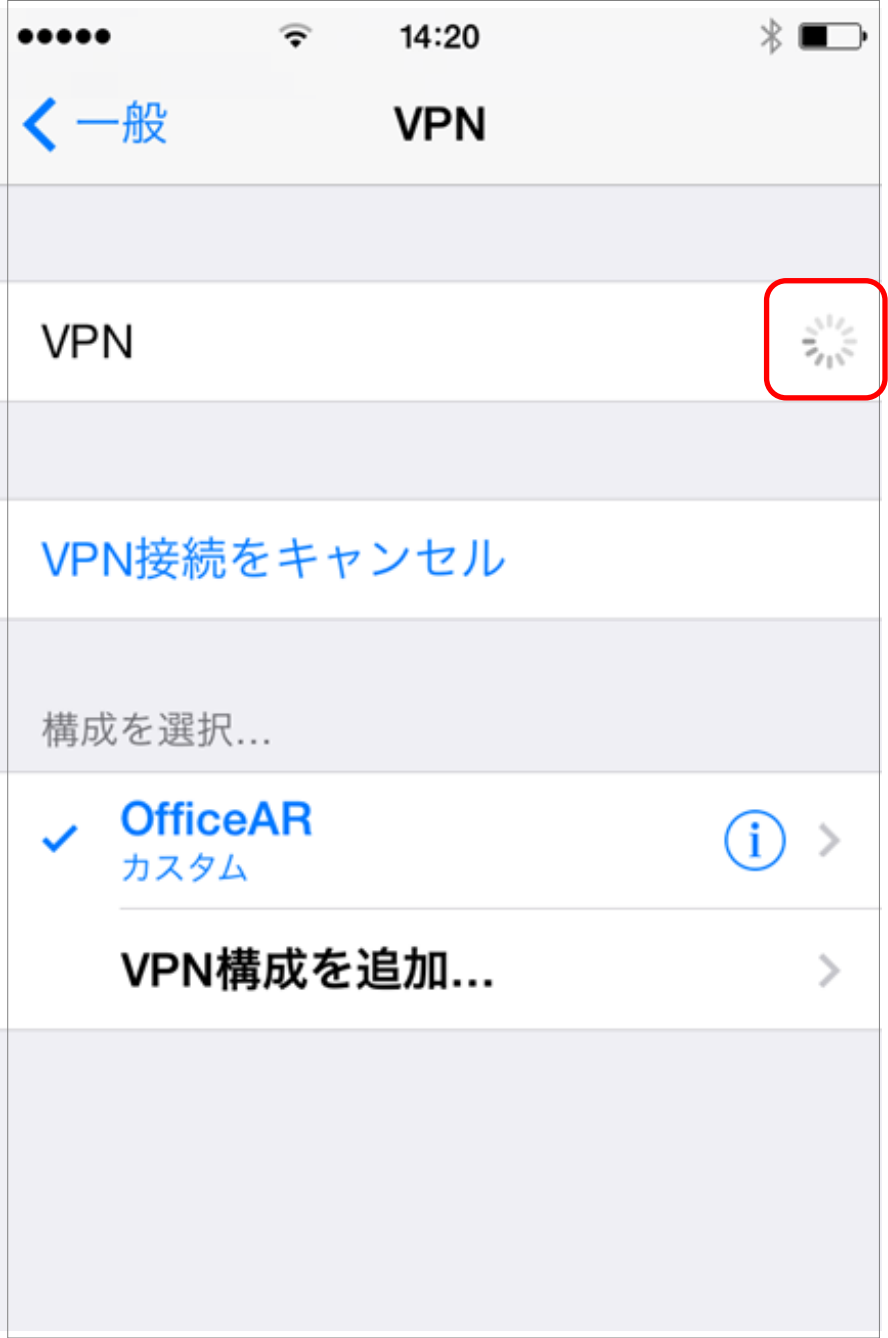

8. 下記のように、「接続中」と表示されれば、接続完了です

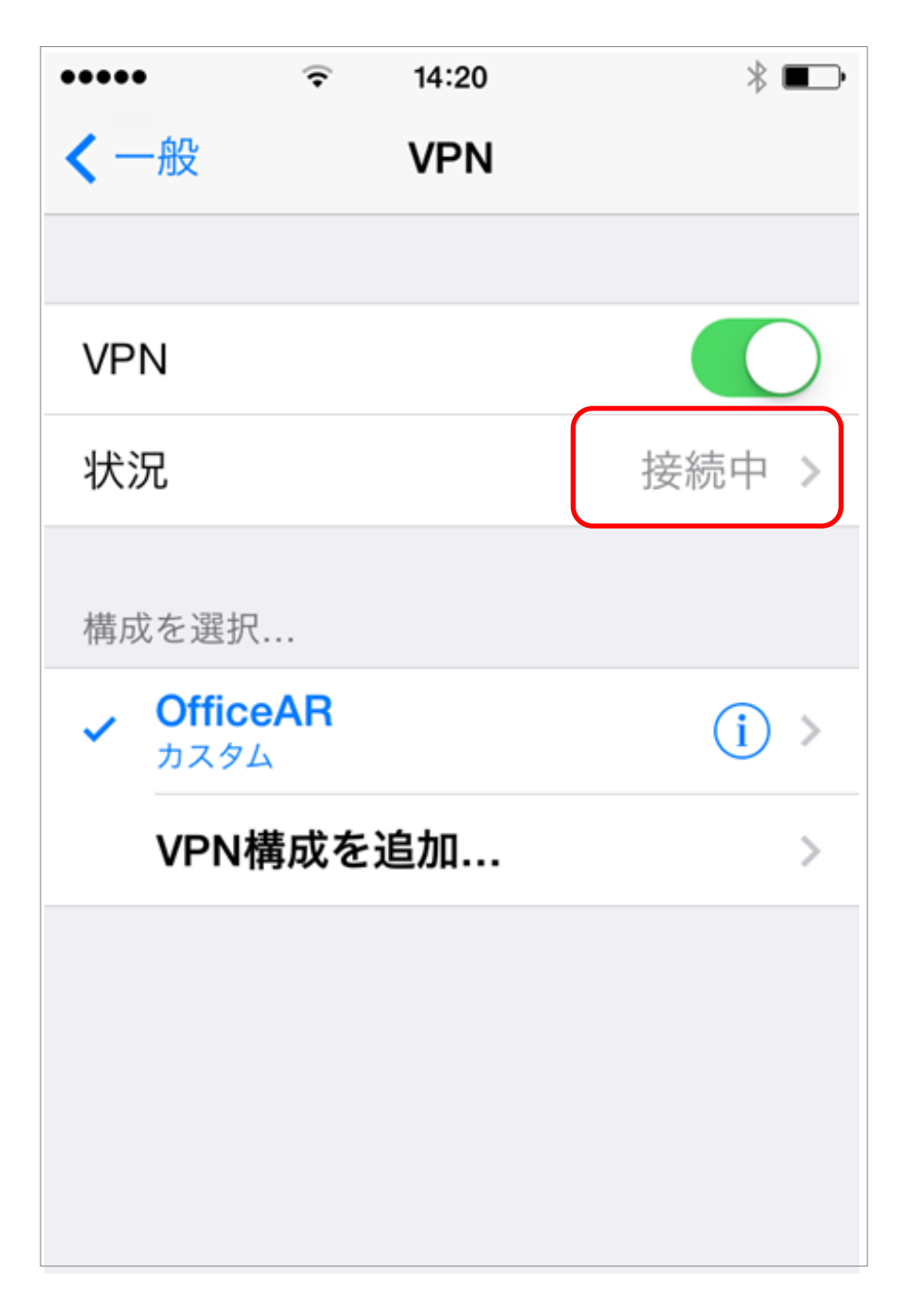